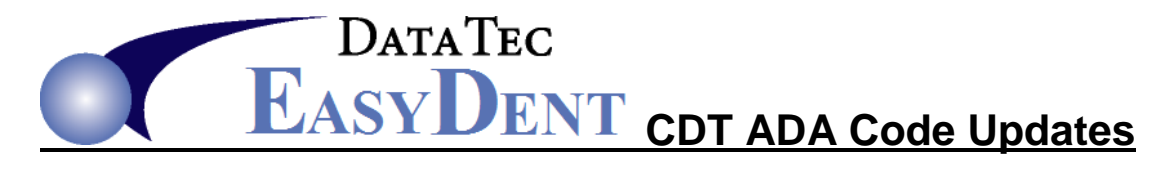

You can always manually update your fee schedules and ADA Codes at any time. To make things quicker and easier, we include a built-in feature to help you update them automatically. Watch 4 Minute Video at: **[www.ezdent.com/Swf4/CDTUpdates.htm](http://www.ezdent.com/Swf4/CDTUpdates.htm)**

- **1)** Make sure no one else is using any EasyDent features that access your fee schedules, such as posting or looking at patient ledgers. Also make a complete **Backup** of your EasyDent system.
- **2)** From the Primary Menu, select "**Utility Menu**" then select "**Fee Schedules (ADA)"**, then select the "**CDT Up**" button on the lower right side of the screen.
- **3)** Read the entire yellow disclaimer; when you are finished, click the red "**Run**" button. When asked if you would like to In-activate old codes that are not used any more, reply "**YES**". The in-activated codes will remain in your fee schedule to allow viewing of ledger past ledger postings, but they will be marked 'do not use' for the future.
- **4)** Follow the on-screen prompts until you see a list of the codes that were made In-active. Use the "**Print List**" button and print out the list of old codes, then share it with the other clinical and billing staff members. Next, click the green "**Click Here to Continue**" label.
- **5)** Now you will see a list of all the new codes that are available for you to use in your fee schedule. You can either: go through them one-by-one, checking the ones you wish to use or simply use the "**Click All**" button to select them all.
- **6)** Once you have the ones you want selected, click the green "**Run**" button to add them to your base fee schedule. Reply "**Yes**" to the prompt to process them.

 After they are added to your fee schedules, we highly recommend that you reply "**Yes**" to the prompt to print this list out. The printed list can be used to help you cross reference your fee schedule to update the fee amounts your practice wants to use for each new code.

- **7)** Click the green "**Click Here to Continue**" label, which will inform you that the fee Schedule Sync function will be ran next, press the "**OK**" button to allow the process to start.
- **8)** When the Sync Window completes, you will be prompted to click "**OK**" again. Read the next message and Click "OK" one more time to open your Base Fee Schedule so that you can add the dollar amounts, tooth numbers, and surfaces to the new procedures you just added.
- **9)** See Next page for **Revised** Codes.

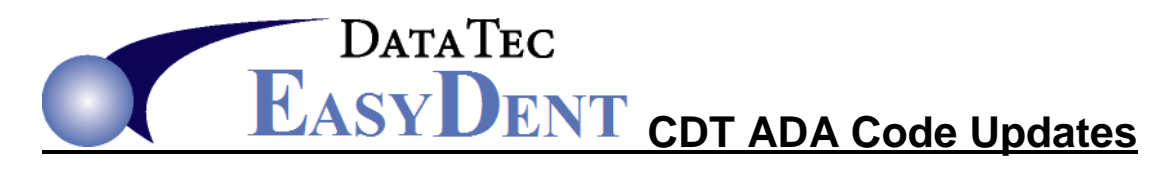

## **2018**

## **New Codes**

0411 HbA1c in-office point of service testing

5511 Repair broken complete denture base, mandibular

5512 Repair broken complete denture base, maxillary

5611 Repair resin partial denture base, mandibular

5612 Repair resin partial denture base, maxillary

5621 Repair cast partial framework, mandibular

5622 Repair cast partial framework, maxillary

6096 Remove broken implant retaining screw

6118 Implant/abutment supported interim fixed denture for edentulous arch – mandibular

6119 Implant/abutment supported interim fixed denture for edentulous arch – maxillary

7296 Corticotomy – one to three teeth or tooth spaces, per quadrant

7297 Corticotomy – four or more teeth or tooth spaces, per quadrant

7979 Non-surgical silaolithotomy

8695 Removal of fixed orthodontic appliance(s) – other than at conclusion of treatment

9222 Deep sedation/general anesthesia – first 15 minutes

9239 Intravenous moderate (conscious) sedation/analgesia – first 15 minutes

9995 Teledentistry – synchronous: real-time encounter

9996 Teledentistry – asynchronous: information stored and forwarded to dentist for subsequent review

## **Deleted Codes**

5510 Repair broken complete denture base

5610 Repair resin denture base

5620 Repair cast framework